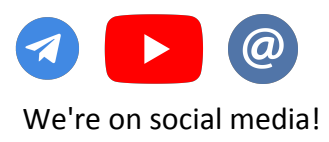

# **Instructions for ClubGG converter Table of content**

**T**  $\blacksquare$ 

- 1. [General information](#page-1-0)
- 2. [Start of work](#page-1-0)
- 3. [How to switch the language](#page--1-0)
- 4. [How to synchronize the converter and the room](#page-3-0)
- 5. [Convertation settings](#page-5-0)
- 6. [HUD settings](#page-6-0)
- 7. [Hand2Note compatibility settings](#page-7-0)
- 8. [Launching multiple accounts](#page-8-0)
- 9. [Possible problems](#page-9-0)
- 10.[How to send logs to](#page-10-0) KH support
- 11.How to display [HUD in Hand2Note](#page-11-0) at PLO6 tables

#### **Recommended system requirements:**

- 1. CPU: Intel i5 8500 / AMD Ryzen 5 1600
- 2. Video card: NVIDIA GeForce GTX 750 Ti / AMD Radeon R9 270
- 3. RAM: 8 GB
- 4. ОS: Windows 7 and higher
- 5. Disk space: 1,3 GB
- 6. Driver: Windows DirectX 11 / Graphics driver with OpenGL 2.0

**Contact our support team for more information about other converters!**

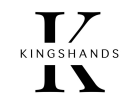

## **1. General information**

- <span id="page-1-0"></span>● The converter is designed to save ClubGG hand history with simultaneous convertation into PokerStars format and HUD output in two variants: Pacific and PokerStars.
- The converter saves only hands played or viewed in the observer mode when the converter is running, there is no possibility to download the history for the past period.
- The converter is able to increase the number of simultaneously opened tables. ClubGG Converter allows you to use several accounts at the same time, which increases the number of tables for multi-tabling.

### **2. Start of work**

- Install the converter with KingsHandsClubGGConverterSetup.exe. In the installation wizard select the parameters you are interested in.
- Before you start using the converter: install and start ClubGG poker room, wait for the automatic update of the client and close the room.
- Launch the programs in the following order: first the converter, then the room. After the first launch of the converter you will see a window for entering the license:

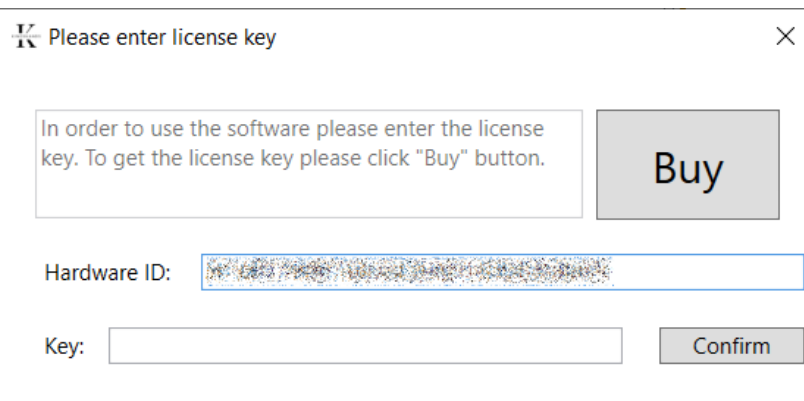

When you click the **Buy** button, you will be redirected to the Telegram chat of support team to purchase the license. Give them the data from the **Hardware ID** field, then enter the received key in the **KEY** field.

● The converter will select the language based on the system language. If your language is not among the software languages, English will be selected. To change the language, select it from the list:

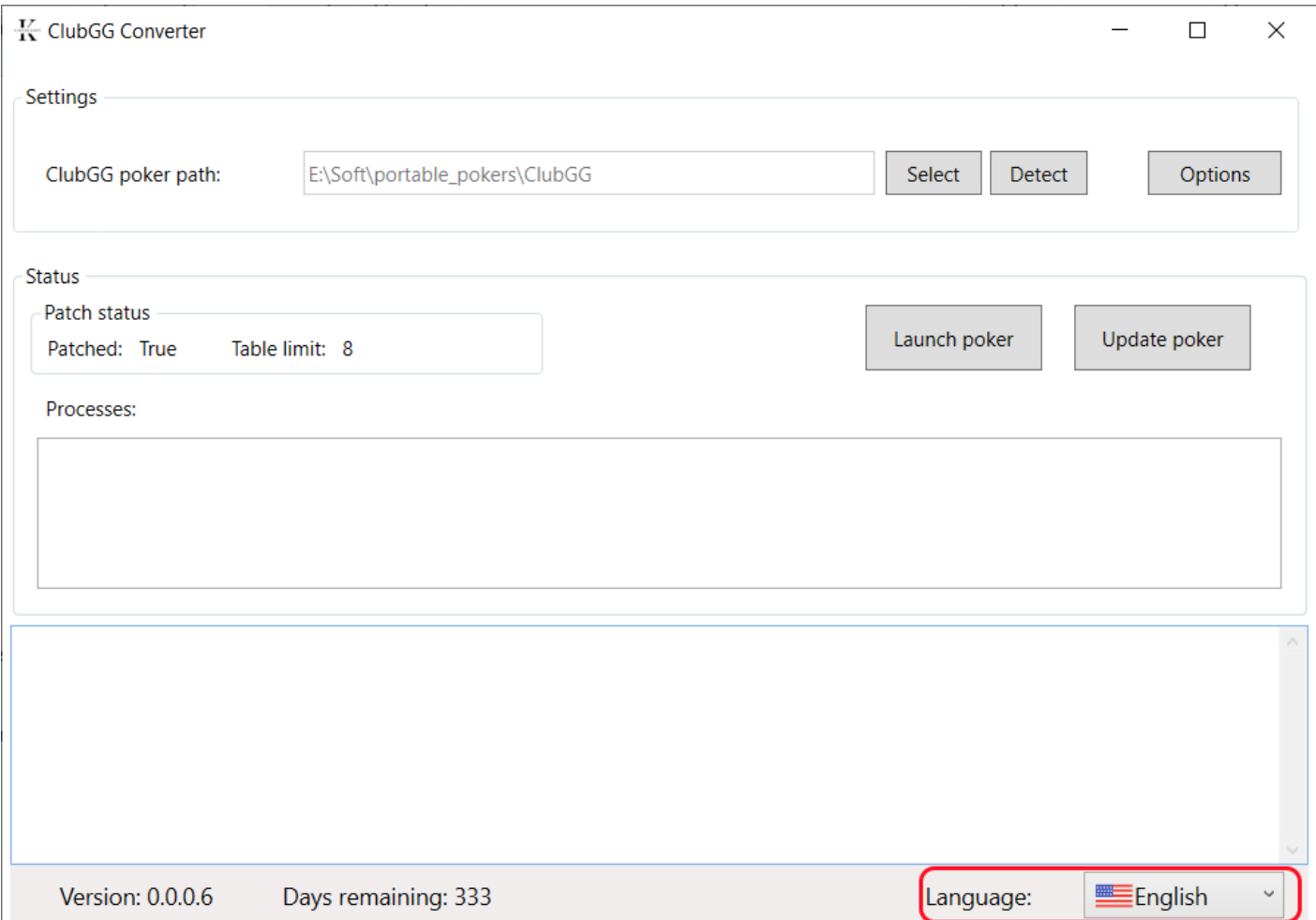

KINGSHANDS

<span id="page-3-0"></span>If you have previously installed a room, the converter will automatically find and display the installation directory:

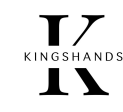

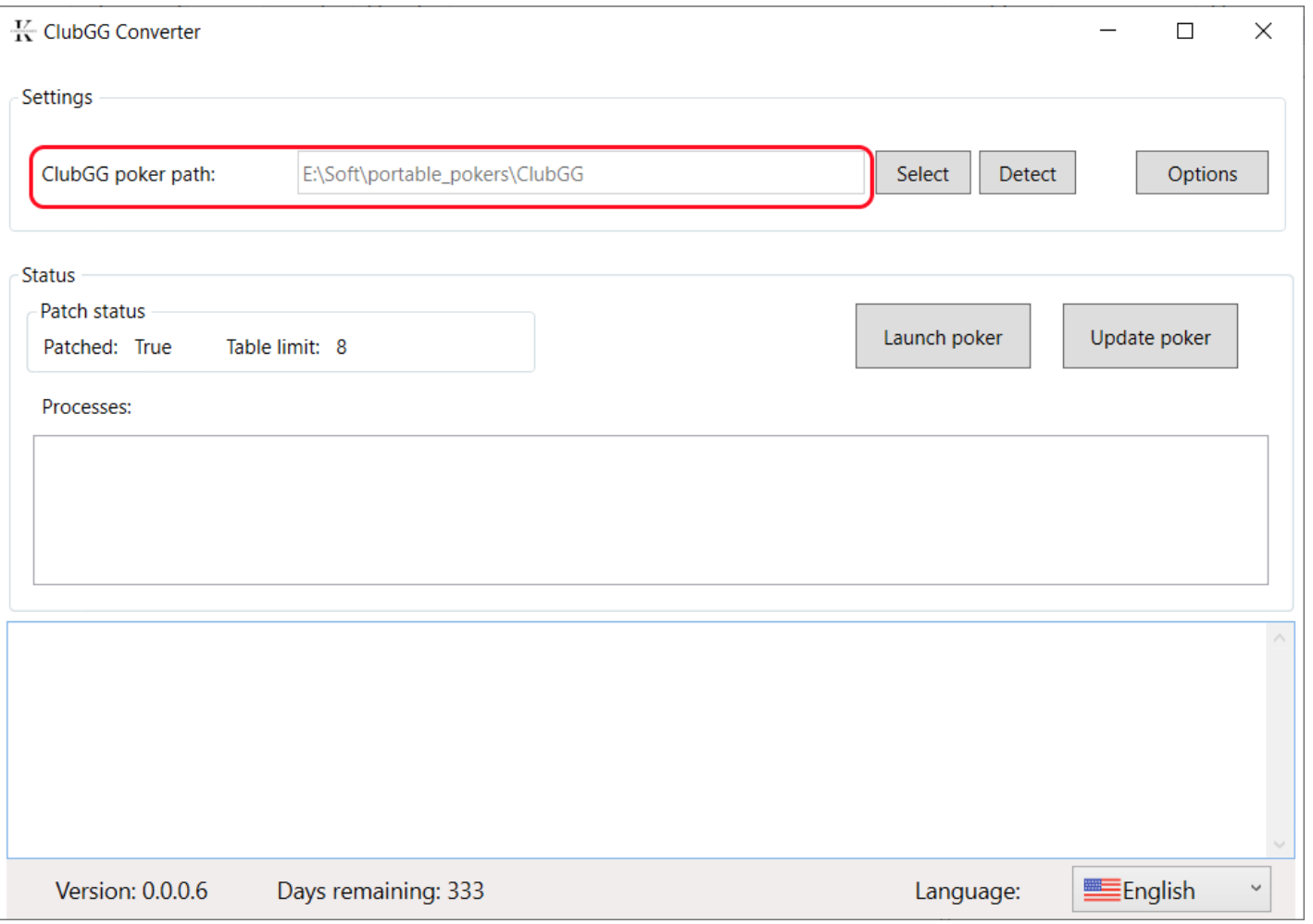

If the converter did not find the poker room app you can:

- use the "**Select**" button and manually specify the path to the room;
- start the room with the shortcut and press "**Detect**" button (we haven't tested this variant yet, maybe after that it is necessary to close the room and restart the converter).

When the converter finds ClubGG, it will automatically patch it. In the log field you will see a message that the room is patched. The "**Launch poker**" button will become active, and in the **Patch status** field the value **Patched** will be **True**.

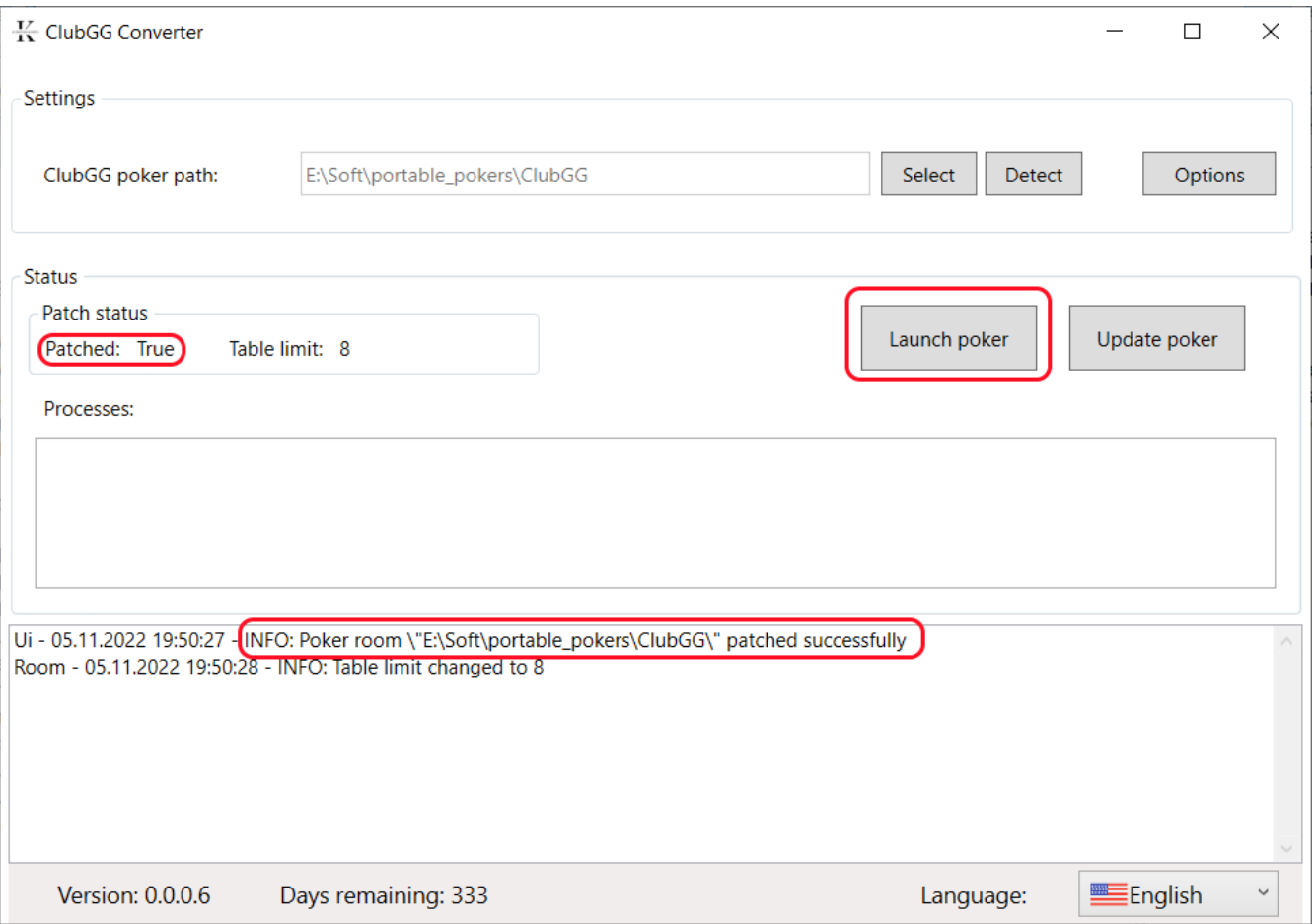

After that, start poker room button "**Launch poker**" and play.

● When you update the room, the **Patch status** may change to **False**, and information about re-patching will appear in the log window. Wait until the room is updated, close it, and wait for the patching status to be **True** in the converter, then start the room using the "**Launch poker**" button.

You can customize settings using "**Options**". Do this before you start the poker room. If you change the settings while the poker room is running, they will be applied only to the next table to be started. Already open tables will remain with the old settings.

### <span id="page-5-0"></span>**Convertation settings**

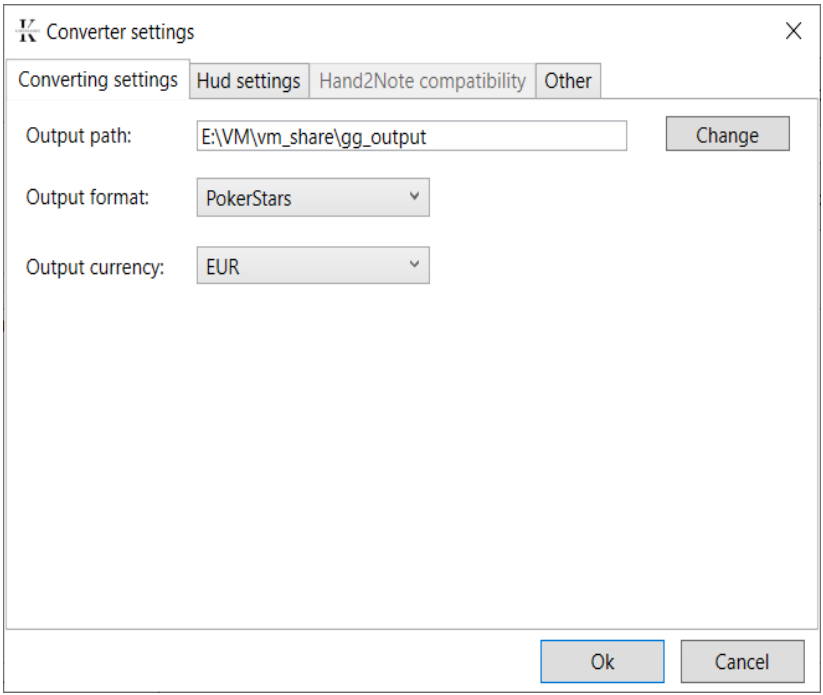

"**Output path**" — the way to save the converted hands.

"**Output format**" — the format of saved hands. At the moment PokerStars or PokerMaster.

"**Output currency**" — the final currency of the converted hands. Outputs currencies in American dollars (\$) and euros (€).

"**Convert PLO 5/6 into PLO 4**" — converts omaha hands with five and six cards into the classic four-card format by "trimming" them. The converter trims the cards that are not involved in winning combinations.

KINGSHAND  $\bf{I}$ 

### <span id="page-6-0"></span>**HUD settings**

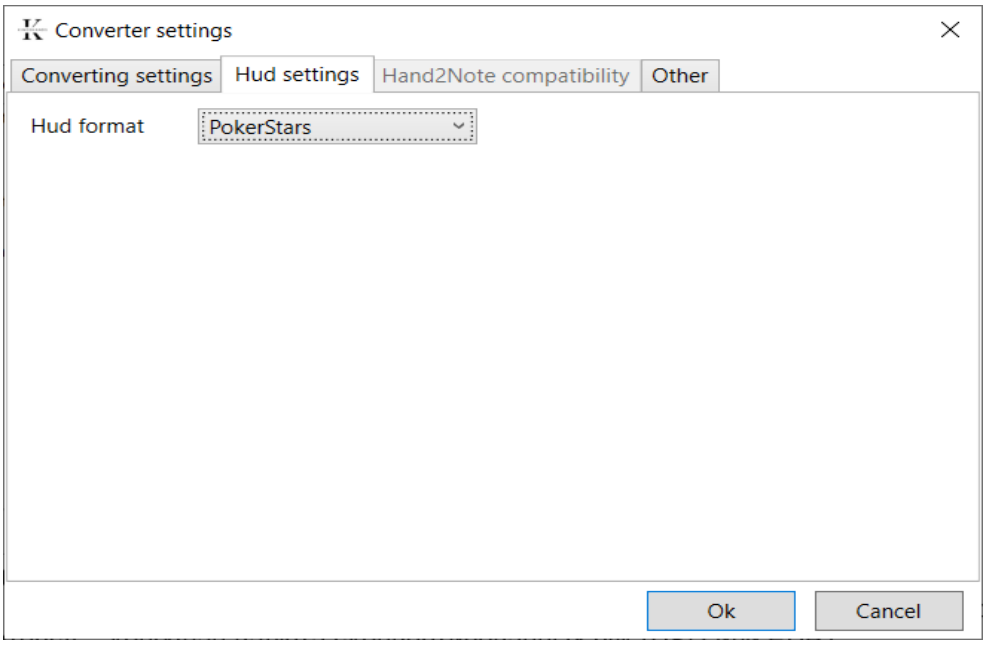

**"Hud format**" — the choice of HUD format PokerStars or Pacific (888Poker) is due to some limitations of poker trackers when working with the PokerStars HUD, which are not in the Pacific HUD format.

"**Rename tables"** — renames all tables. The setting is useful in situations where the table names have not only latin characters which is why HUD is not displayed. Enabled renaming will return the statistics.

KINGSHANDS  $\mathbf{I}$ 

### <span id="page-7-0"></span>**Hand2Note compatibility settings**

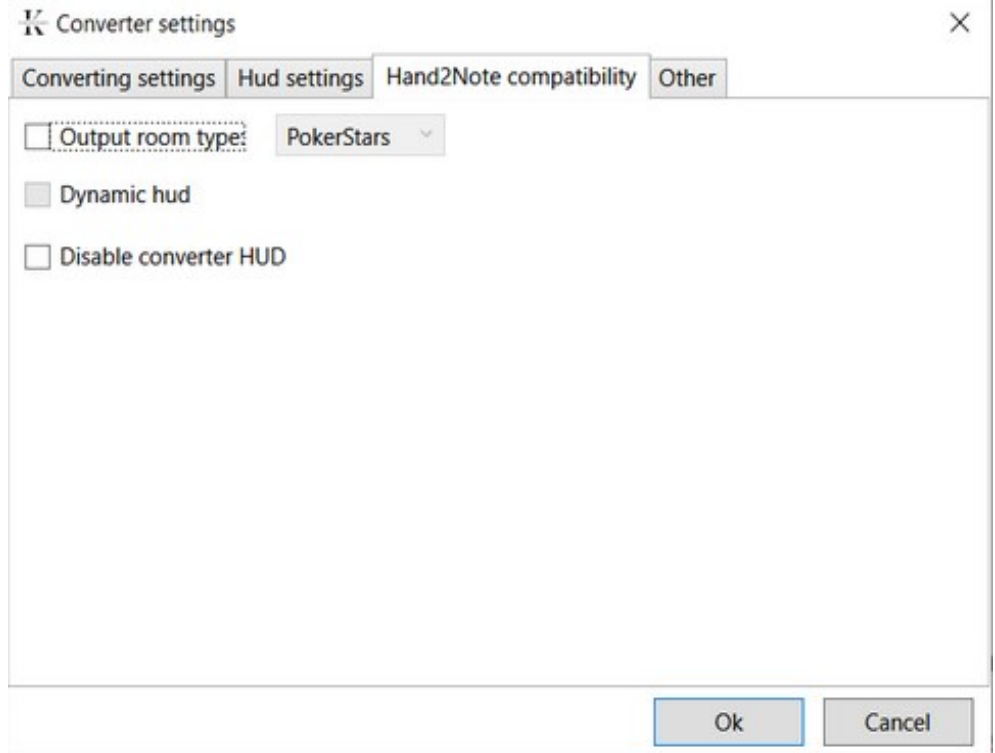

"**Output room type**" — when turned on, converts the hands in Hand2Note compatibility mode and assigns the type of hand selected from the list. The Hand2Note tracker will display the hands with the hand type selected.

"**Dynamic HUD**" — sends dynamic information about all actions at the table.

"**Disable converter HUD**" — disables the converter HUD. It is useful when both Hand2Note and converter display their HUDs. As a result, you will see two HUDs at the table at once. It turns off the converter's HUD.

 $TZ$ UNGSHAND 17

#### **3. Launching multiple accounts**

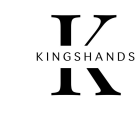

<span id="page-8-0"></span>With the "**Allow multiple accounts**" setting turned on, clicking on the "**Launch poker**" button will open an account manager window:

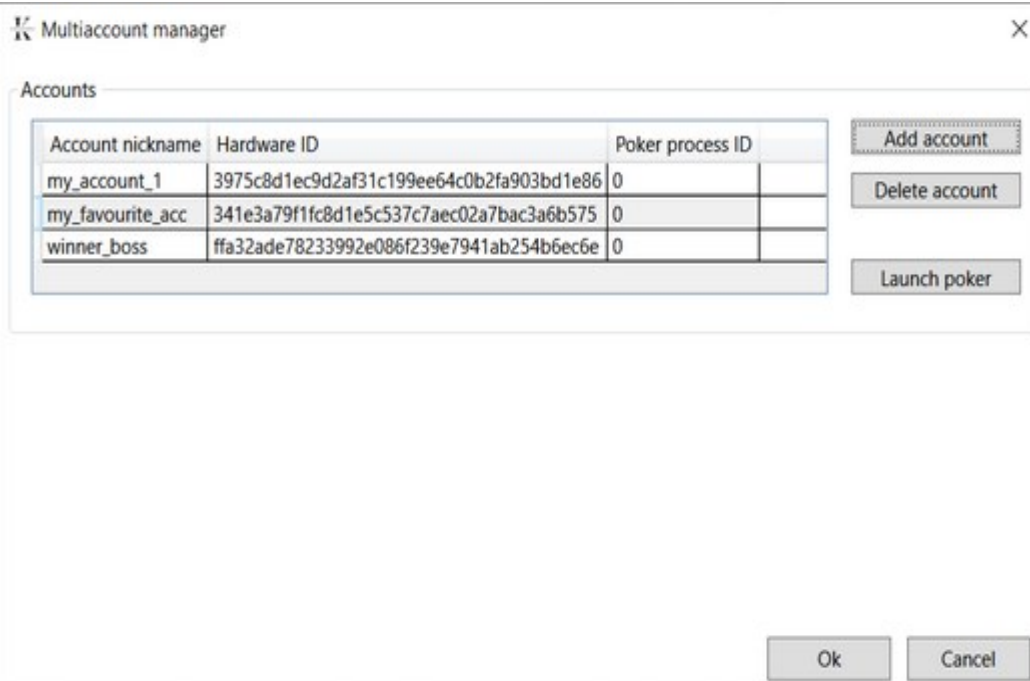

The purpose of the manager is to login to the accounts with their corresponding computer Hardware IDs. At the start of using the converter add to the manager entries for all accounts with "**Add account**". As the field "**Account nickname**" you can enter the login or nickname of the account. Other data will do, because the field is only needed for visual comparison. The Hardware ID field, which is a unique identifier, will be generated on its own.

To log in to the room under a new account, click on "**Launch poker**" in the account manager window, wait for the room to start and then log in to your account.

If you use several accounts to play, it is recommended to activate the item "**Reset login and password on poker launch**" on the tab "**Other**".

## **4. Possible problems**

- <span id="page-9-0"></span>• The button "**Launch poker**" is inactive, in the log window there is a message that there is no possibility to record a file:— The room client is not patched, because it was already on when the converter was launched. Make sure that the poker room is not running and restart the converter. If the problem repeats, restart the computer and start the converter.
- The button "**Launch poker**" is inactive, the field "**ClubGG poker path**" is empty:

— Poker is not found. Either make an autodetect of the room, or specify the path to it manually. If it does not help, then perhaps damaged or missing some files ClubGG, run the room through the shortcut and wait until it is updated, then close the client and restart the converter.

• The poker room is running, but the list of "**Processes**" shows no lobby or open tables processes:

— The poker room is not patched, you need to close the room, wait until the **Patched** field of the **Patch status** group becomes **True**, then start the poker room using the "**Launch poker**" button.

— The poker room is patched, as evidenced by the message **Patched: True**. Close the room and restart it, because at the time of patching the room was already enabled and the settings were not applied to it.

• The converter crashes on startup:

— Run the ClubGG client only, update it completely, close the ClubGG client and run the converter again.

### **5. How to send logs to KH support?**

<span id="page-10-0"></span>A log is a text file containing important information about the operation of a system or program. The data in this file will help KingsHands support team to understand the problem and find a solution. If you encounter converter errors, you can save and send logs to the support team. Here's how to do it:

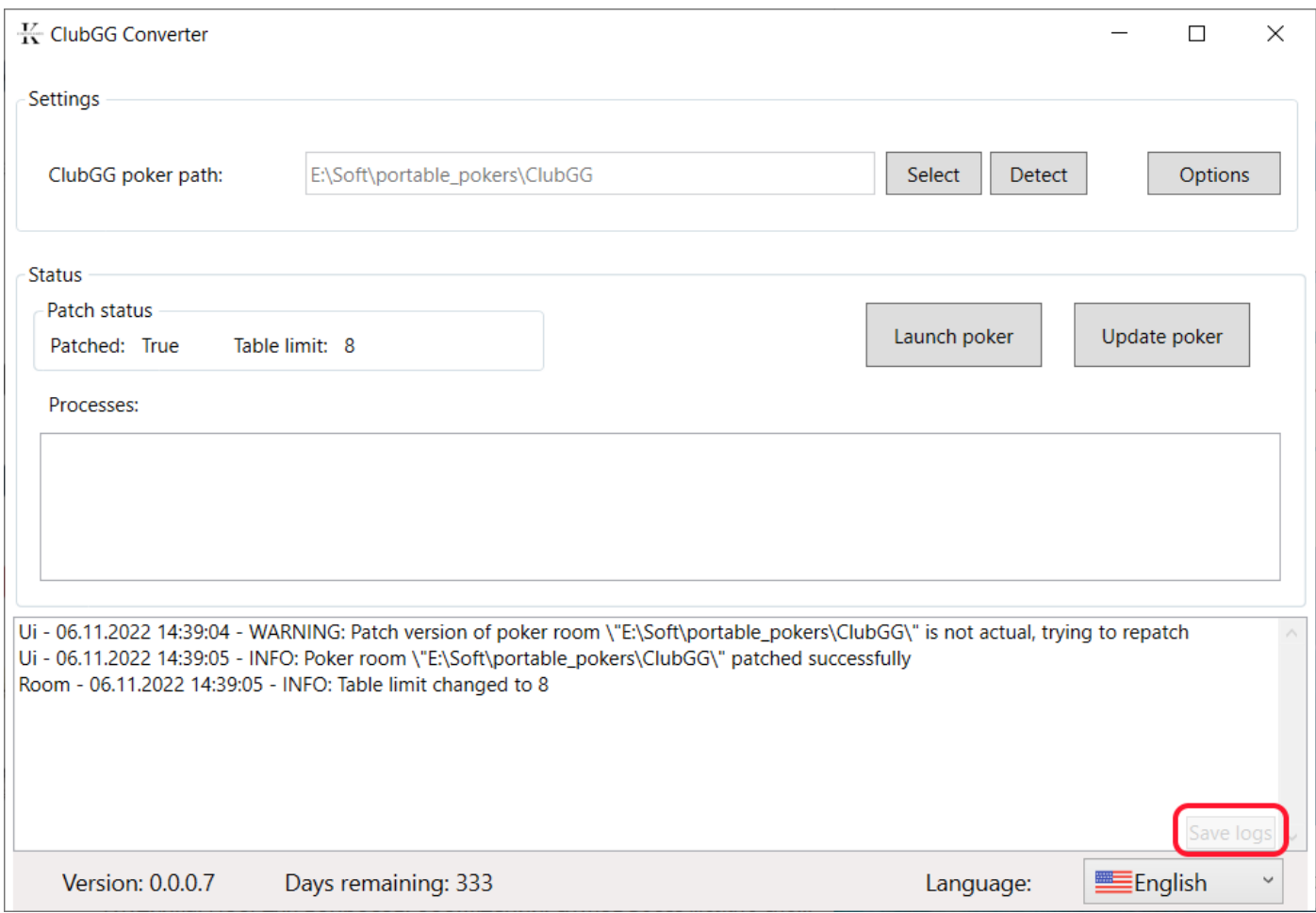

If you click "**Save logs**", the converter will save the logs to an archive, which will be placed in the converter installation folder. Then send the file to our team in a convenient way.

## **6. How to display HUD in Hand2Note at PLO6 tables**

<span id="page-11-0"></span>Now Hand2Note does not display HUD in PLO6 format hands. The problem can be solved by ClubGG converter. The following settings are required to display HUD:

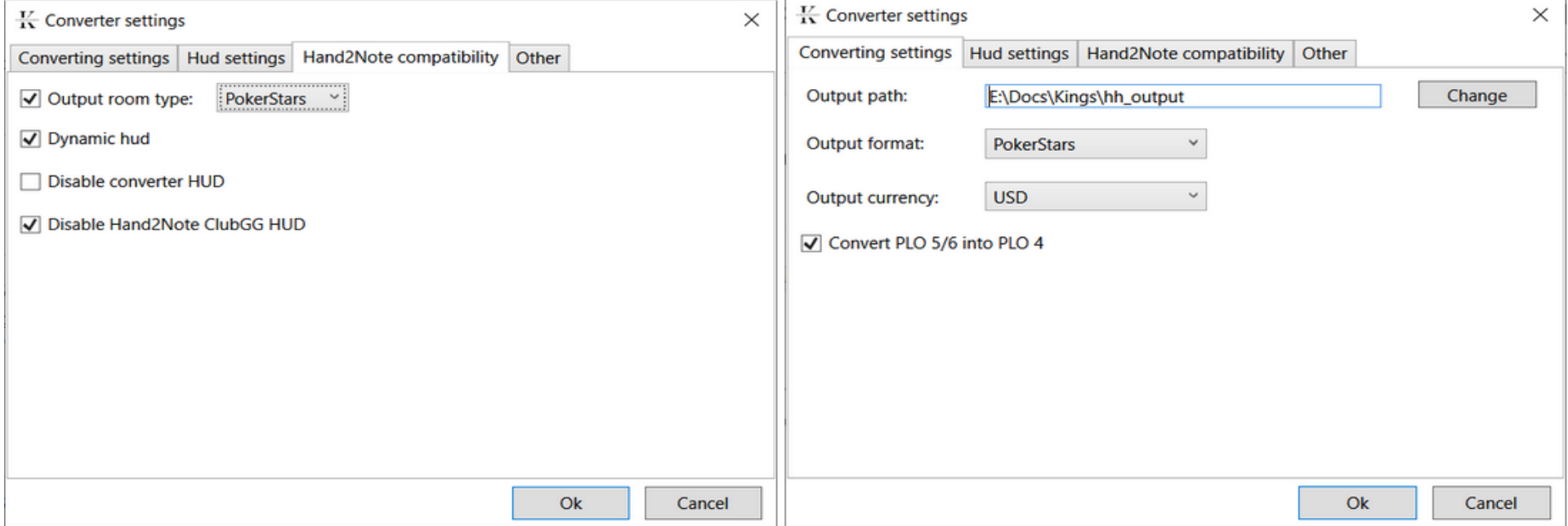

- Check "**Dynamic HUD**" on the "**Hand2Note compatibility**" tab.
- Make sure the "**Disable Converter HUD**" option is unchecked, as it is the converter HUD that will be displayed.
- Check the "**Output room type**" box and select one of the rooms from the list.

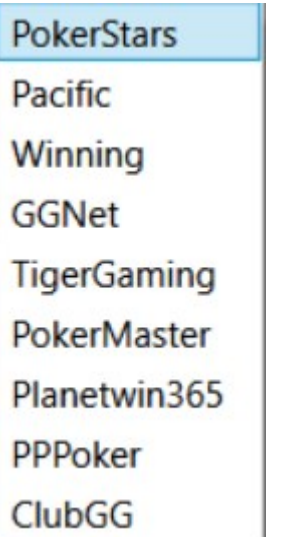

For Hand2Note without Asia subscription, the HUD will not be displayed with selected rooms: **PokerMaster**, **PPPoker**, **ClubGG**. Please note that Hand2Note will take your hands to the history folder of the selected room. We recommend choosing a room from the list where you don't play on a regular basis. Then it will be easier for you to work with hands from PLO6 tables.

• Check the "**Convert PLO5/6 into PLO4**" checkbox. Keep in mind that with this setting the converter will "trim" the hand to 4 cards. Cards that are not involved in forming the best combination will be removed by the converter.

If you have Hand2Note with paid Asia subscription, it will display its HUD simultaneously with the converter HUD on Holdem, PLO4, PLO5 tables. To disable the duplication, check "**Disable Hand2Note ClubGG HUD**" on the "**Hand2Note compatibility**" settings tab.

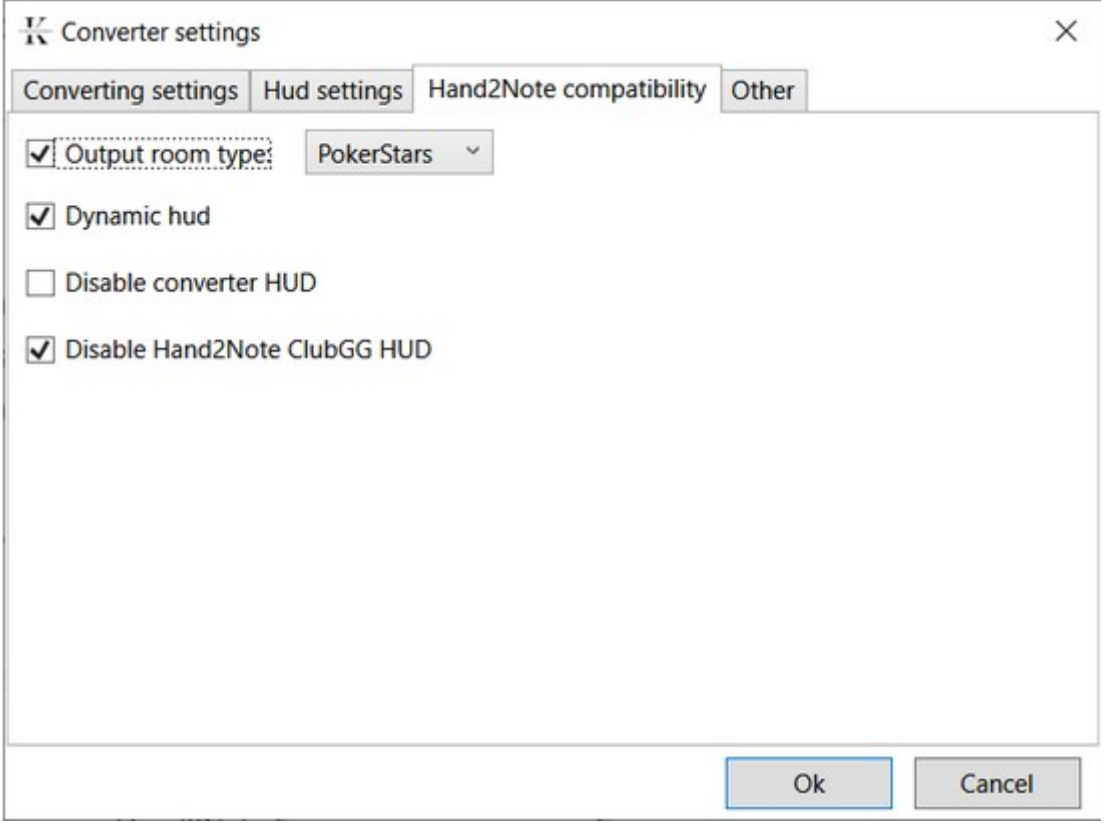

Note that the converter HUD will not have the statistics collected in the Asia subscription.

KINGSHANDS  $\blacksquare$